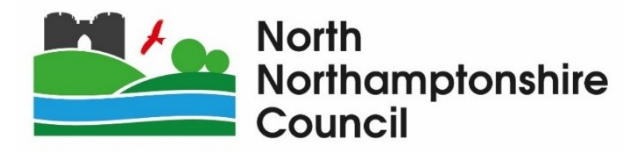

# **Residential Parking**

**A guide to our online Schools Resident Permit application.** 

Version 1.0 [www.northnorthants.gov.uk](http://www.northnorthants.gov.uk/)

### **INTRODUCTION:**

The information and photos included within this document are for demonstration purposes only.

Please note that the permit application screen is configured in line with the information required for each permit type, so the fields seen in this guide may differ depending on the permit category or permit type chosen.

Customers will first need to register a permit account online before they are able to complete the process detailed below.

To be directed to our permit sign in / register page please [click here.](https://permits.paysmarti.co.uk/login/northamptonshire/?wa=wsignin1.0&wtrealm=https%3a%2f%2fpermits.paysmarti.co.uk%2facct%2fnorthamptonshire%2f&wctx=rm%3d0%26id%3dpassive%26ru%3d%252facct%252fnorthamptonshire%252f&wct=2020-01-09T12%3a23%3a36Z&wreply=https%3a%2f%2fpermits.paysmarti.co.uk%2facct%2fnorthamptonshire%2f)

### **HOW TO SUBMIT AN APPLICATION:**

- Once signed in click on *"Permit application"*
- Select the Permit Category, the relevant permit categories will display for the account type.
- In this case we have selected Permit Category *"Other permits"*

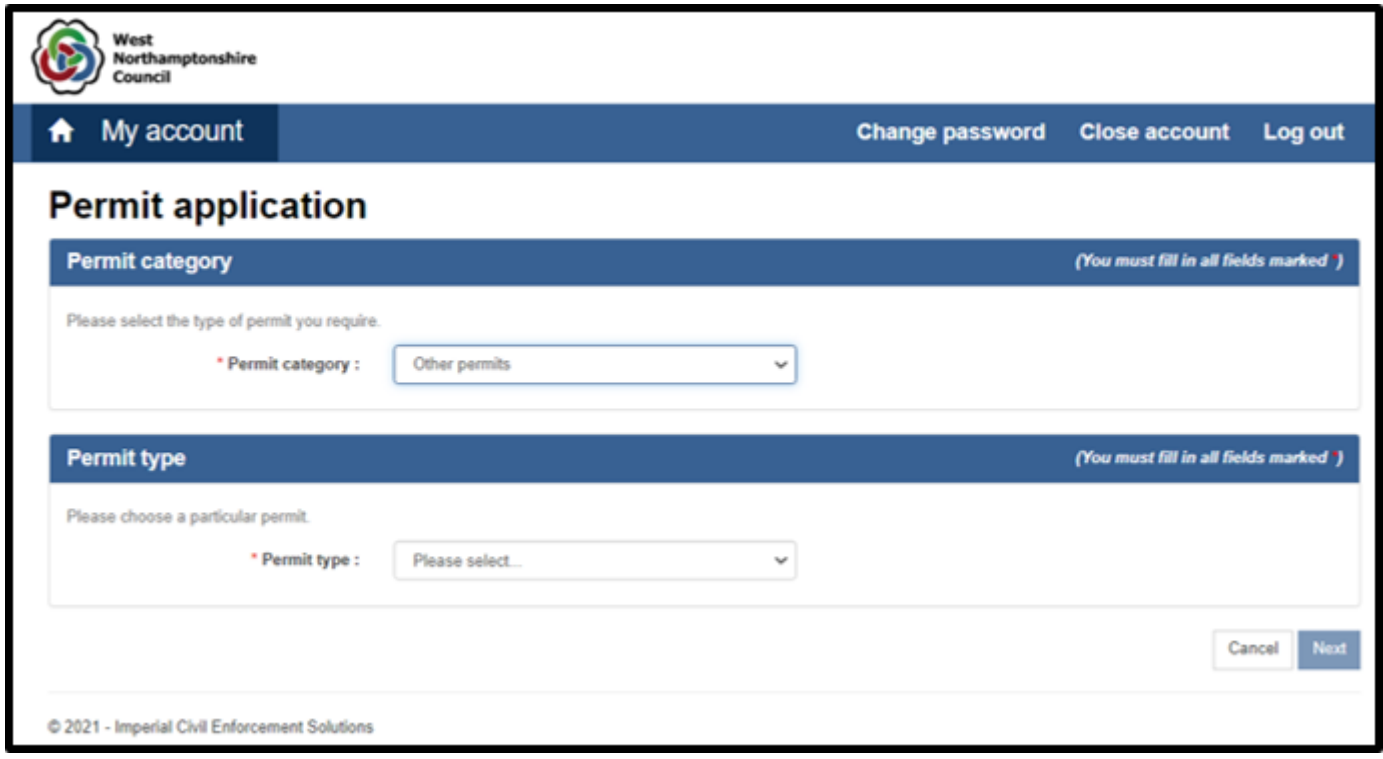

- A new page will load where you will need to select the Permit Type, only those applicable to the account address will be shown.
- Residents will be given the option between a "Virtual" electronic permit and a "Physical" displayable permit.
- Select the Permit Type you wish to apply for, in this case we have selected *"Schools Resident Permit – Virtual".*

Please note that parents / guardians are only eligible for one school permit.

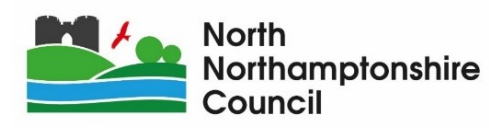

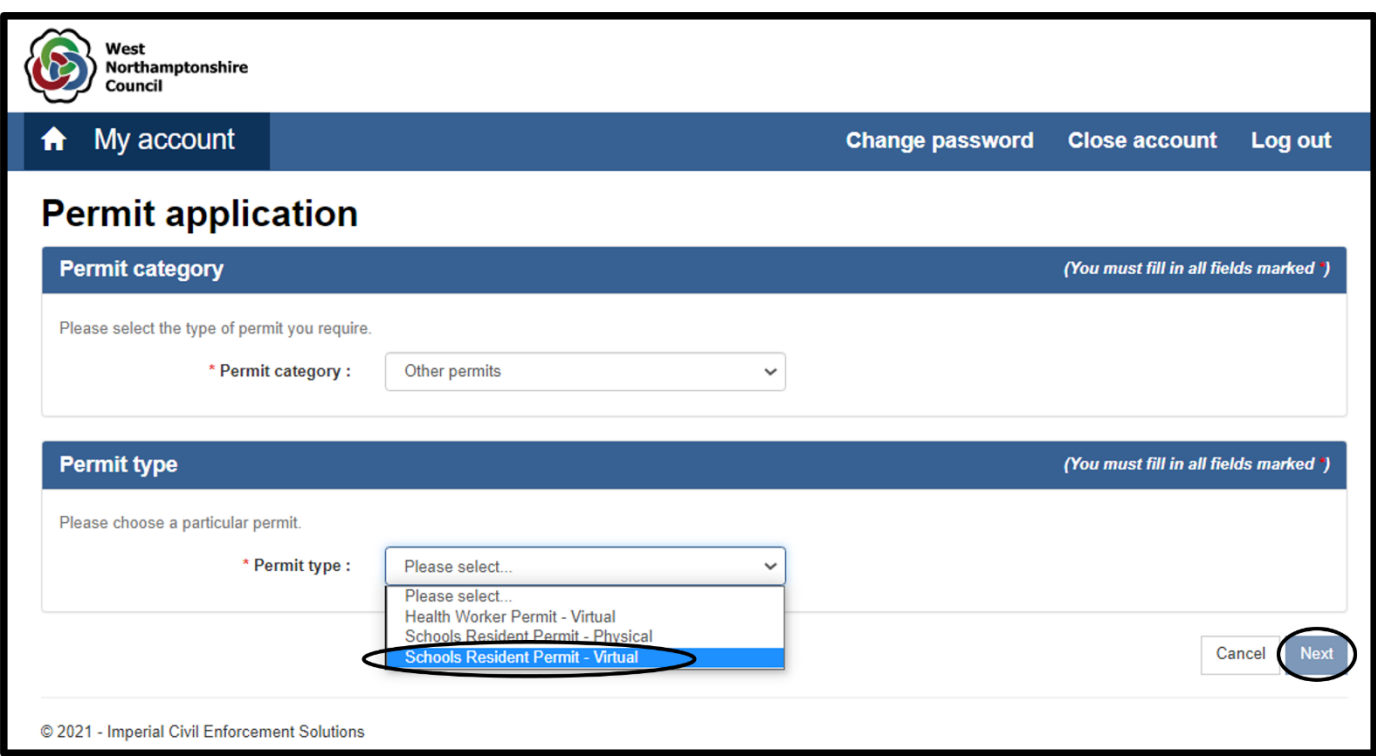

If you are unable to swap a physical permit between vehicles with **ease**, then you are to apply for the virtual permit. You will be required to sign into your account to set which vehicle is active, meaning the permit will be linked to that vehicle alone.

- Click *"Next"*
- Complete all the fields on the form, remembering that your form may ask for different information to the given example

Some permit applications may allow you to change the start date, select the permit length, allow multiple VRMS, and have answerable questions.

Please ensure the vehicle registration(s) entered are correct, if entered incorrectly you may be issued a Penalty Charge Notice.

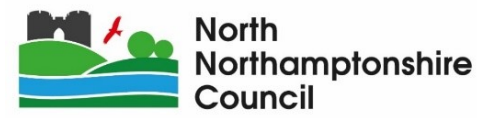

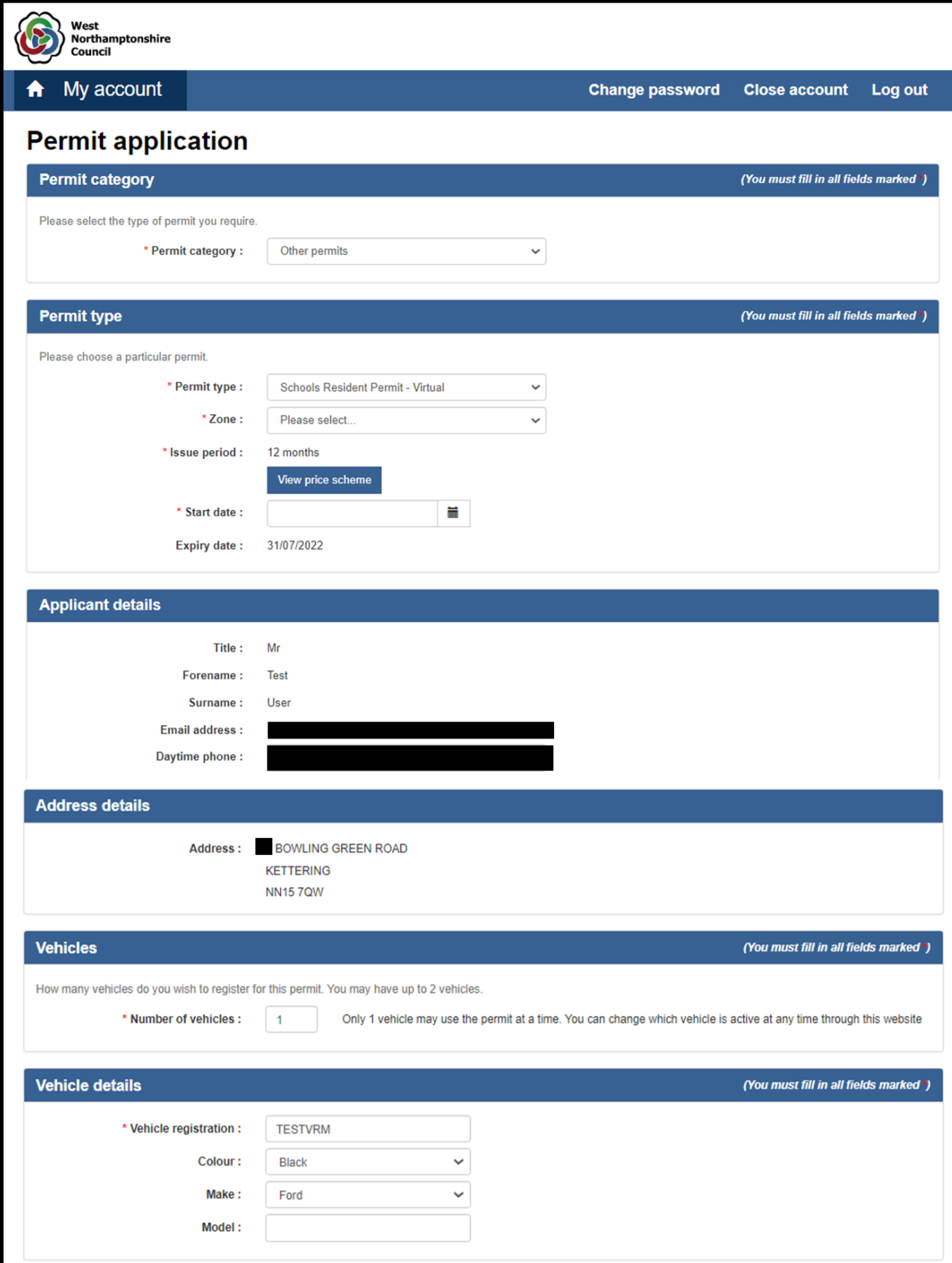

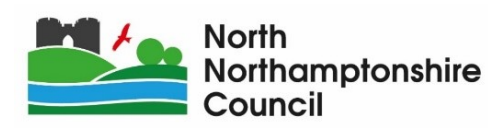

- Once you have entered all the details click *"Next"*
- An information confirmation page will load where you will be able to check the details entered.
- Please ensure you have read and agreed to the *"Terms and Conditions",* the hyperlink will navigate you to a static internet page which contains all Terms and Conditions.
- Click *"Proceed"*
- The *"Permit application confirmation***"** page will load and once a member of the parking team has reviewed your application you will be instructed to provide supporting documents.

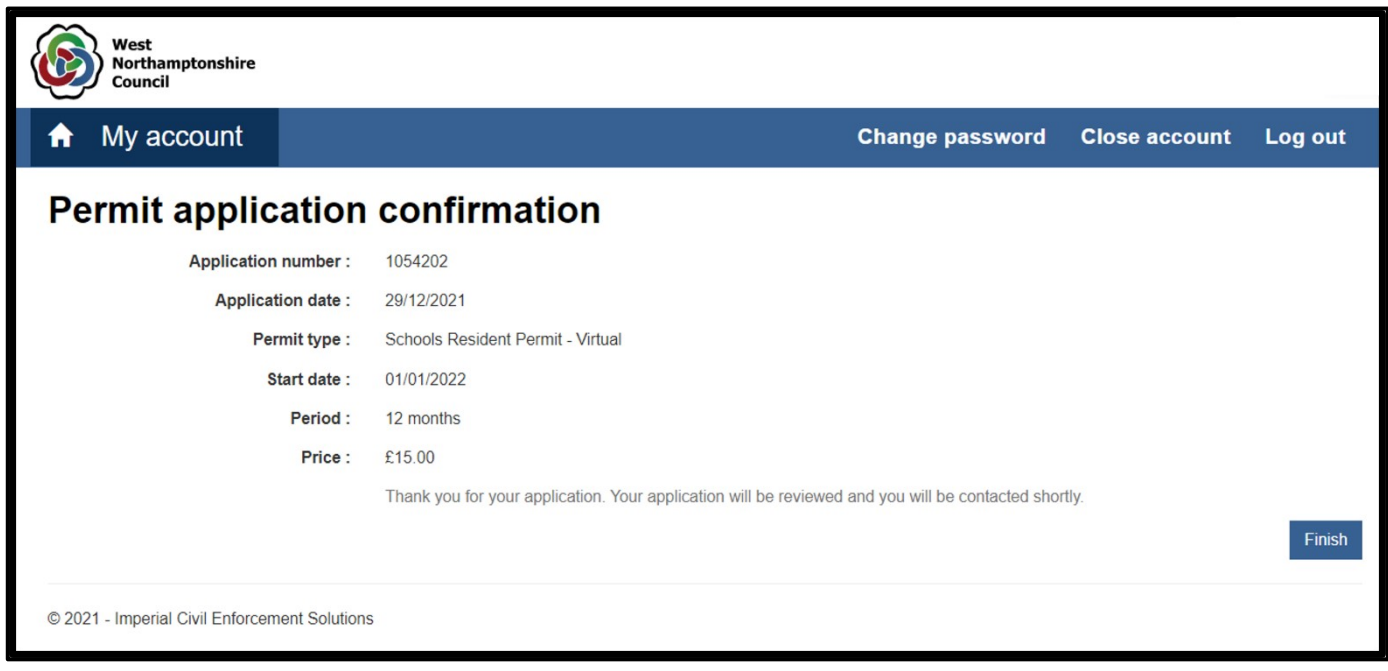

• For a School Residents Permit **both proof of vehicle ownership and proof of entitlement** will need to be provided.

#### **SUPPORTING DOCUMENTS EXAMPLES:**

The only **Entitlement evidence** we accept is our school form, which is available from the associated schools. Our form is made up of two parts, both of which are required to support your application:

- o Parent/Guardian declaration
- o Declaration of Entitlement (Including schools stamp)

**Vehicle evidence** can include a copy of one of the following (which must state your name, the address the permit application is for and the vehicle registration):

- $\circ$  Vehicle registration document (V5)
- o Or the vehicle insurance schedule

Or **Vehicle evidence** for a company vehicle can include a copy of one of the following (which must state your name, address, confirmation of employment, vehicle registration mark, model, and vehicle colour):

o a dated company headed letter.

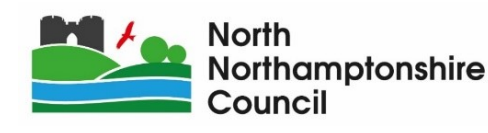

• At this stage of the application, customers can either send supporting documents by emailing [parkingpermits.kbc@northnorthants.gov.uk](mailto:parkingpermits.kbc@northnorthants.gov.uk) or await an emailing with further instructions.

Once you have received our email with further instructions, you will then be able to upload supporting documents by viewing the *"My permit applications"* tab and viewing the application details

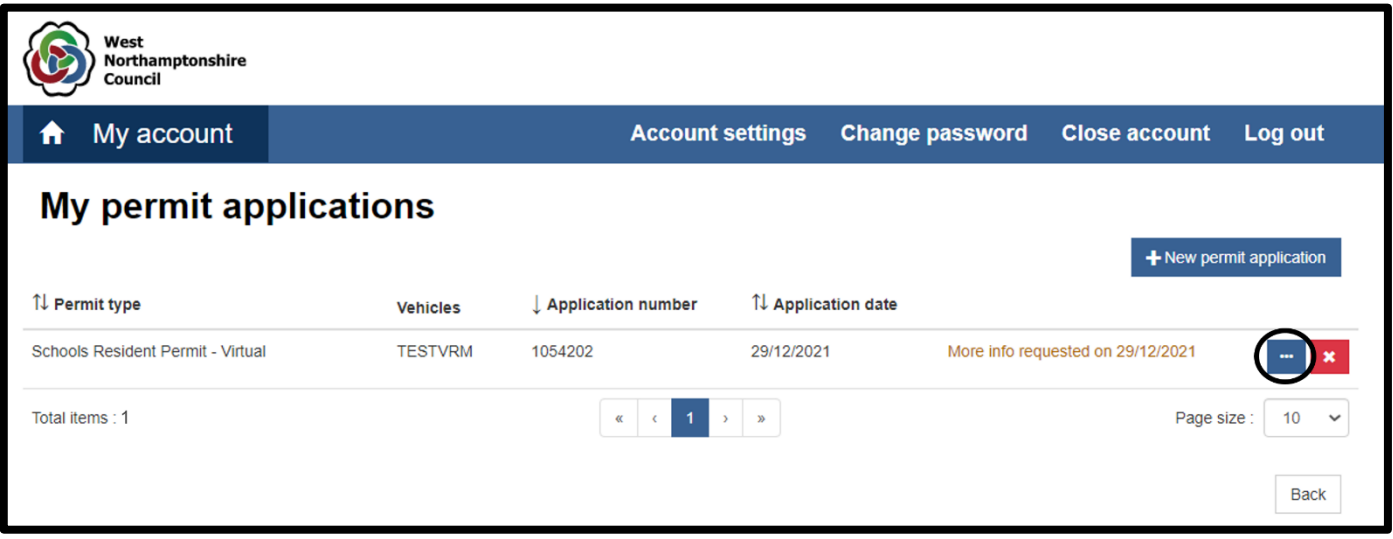

• To upload this evidence please click *"Upload supporting documents"* and the following page will appear

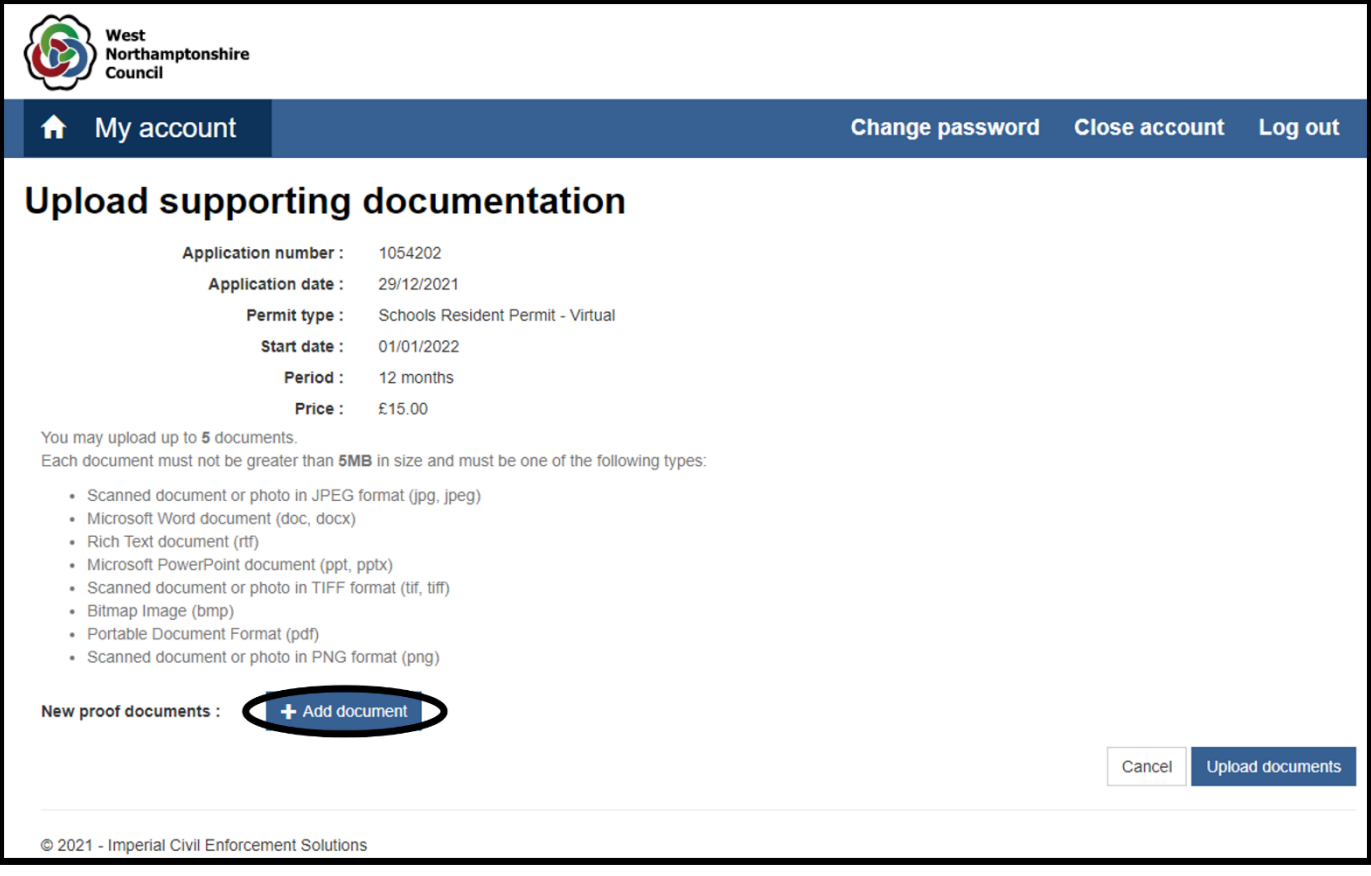

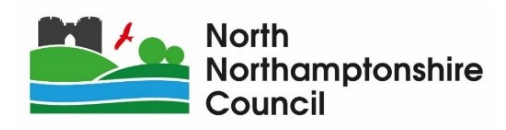

• Guidance is given on the accepted document types and sizes.

Customers using mobile device or tablet also have the functionality to take photos instead of uploading documents.

• Click on *"Add document"*

You will then need to select the *"Document type"* you wish to upload, we selected *"Signed School Permit Application"* in this example.

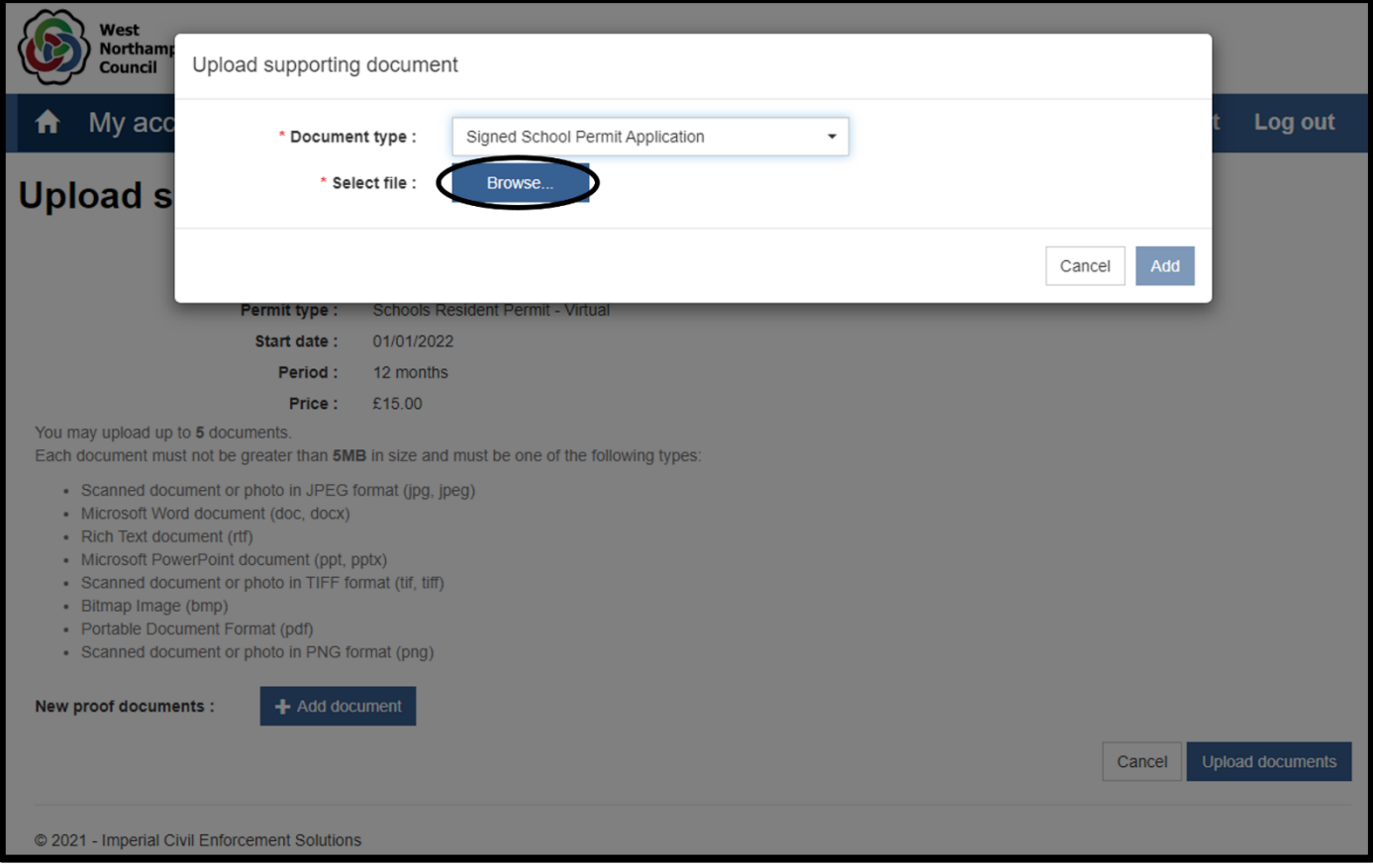

• Click *"Browse"*

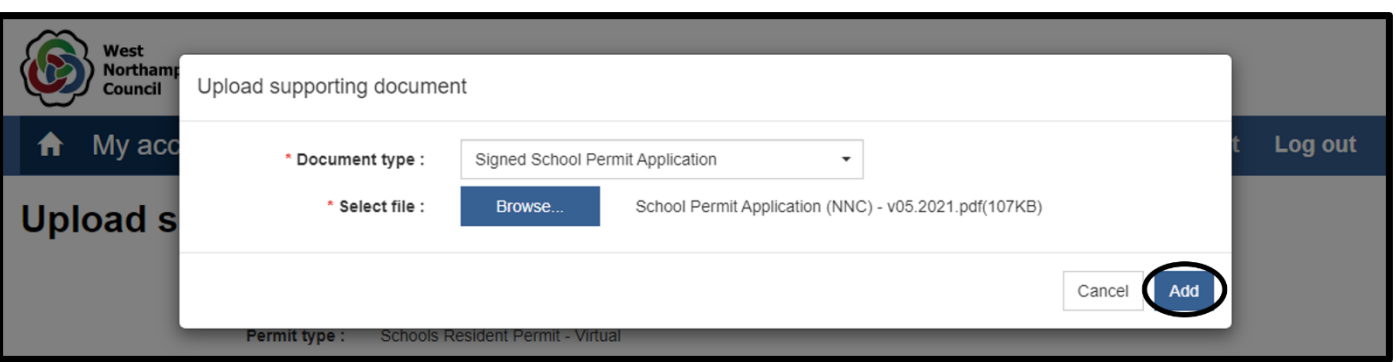

- This will then prompt you to locate the document on your device or computer.
- Once you have located your document from your computer or device, click *"Add"*
- You will have to load the correct number of documents to the appropriate document category before you can continue, otherwise the system will not let you proceed.

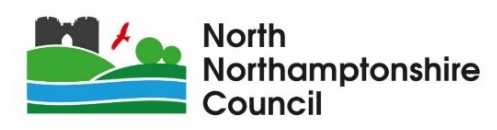

- If you require to upload another form of evidence, repeat the process until all necessary documents have been added.
- Then click *"Upload documents"*

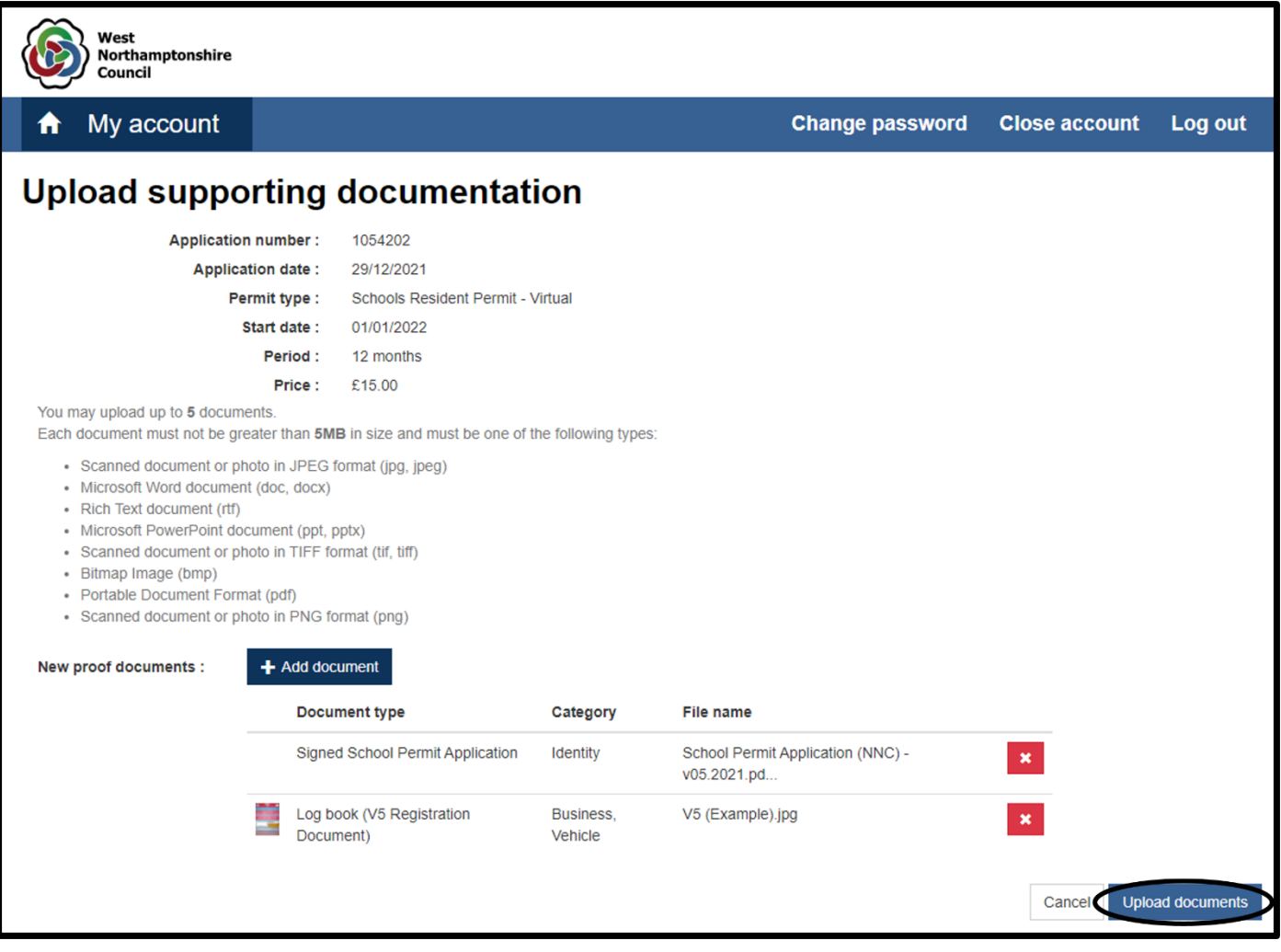

• Depending on the permit you will either receive a message stating that the permit team are going to review the application, or you will be prompted to pay now (direct issue permits only).

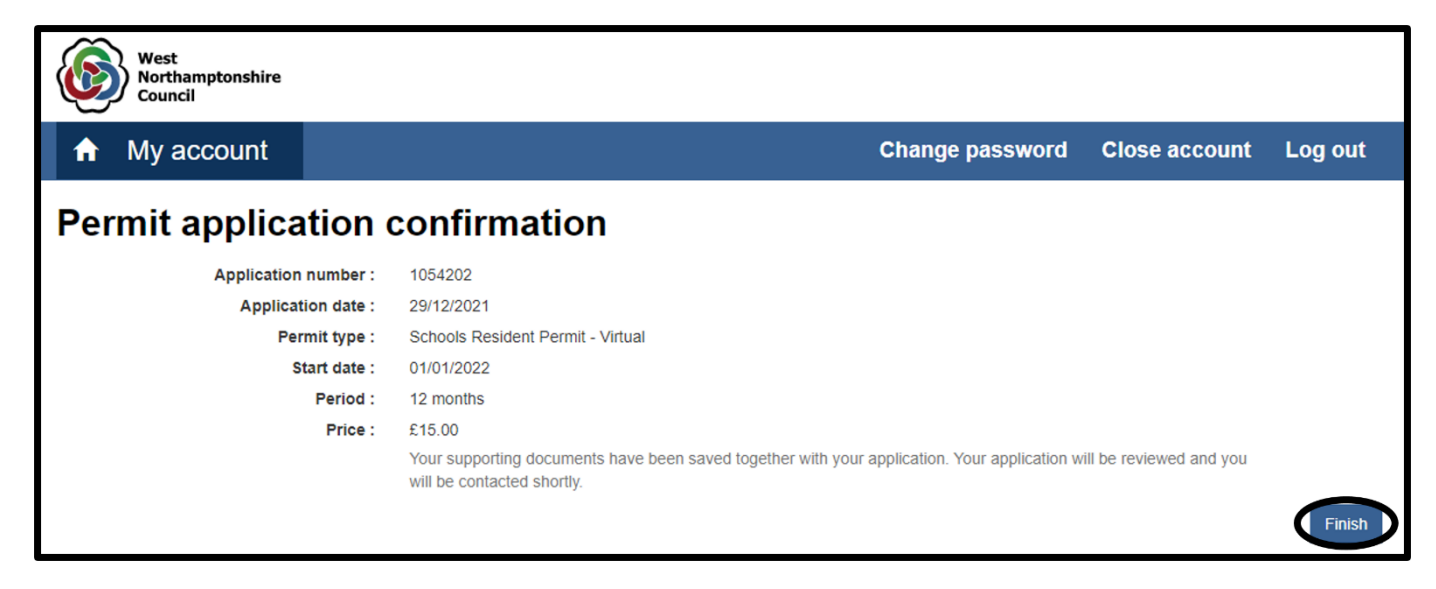

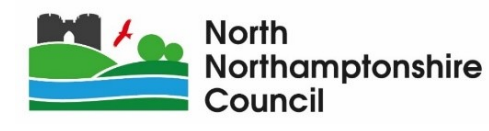

- Click *"Finish"*
- For a School Residents Permit, the application will be reviewed by the Kettering Parking Team and *"Offered"* if all evidence provided is sufficient.
- An email will be sent to notify you whether the permit has been *"Offered"* or if *"More information is required"* (further instructions will be provided within the email)

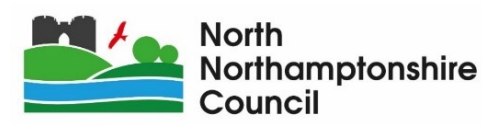

## **HOW TO ACCEPT THE PERMIT OFFER AND MAKE PAYMENT:**

- Once the permit has been offered, please sign into your account.
- Click on *"My permit applications"*

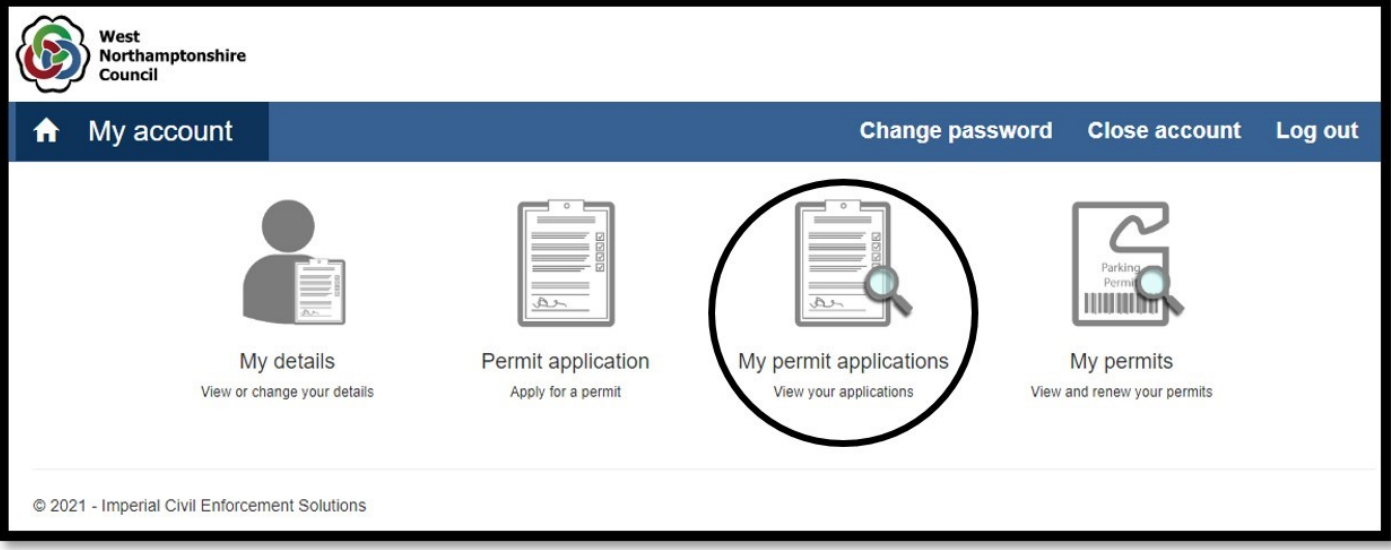

• This will show a list of all the applications you have made.

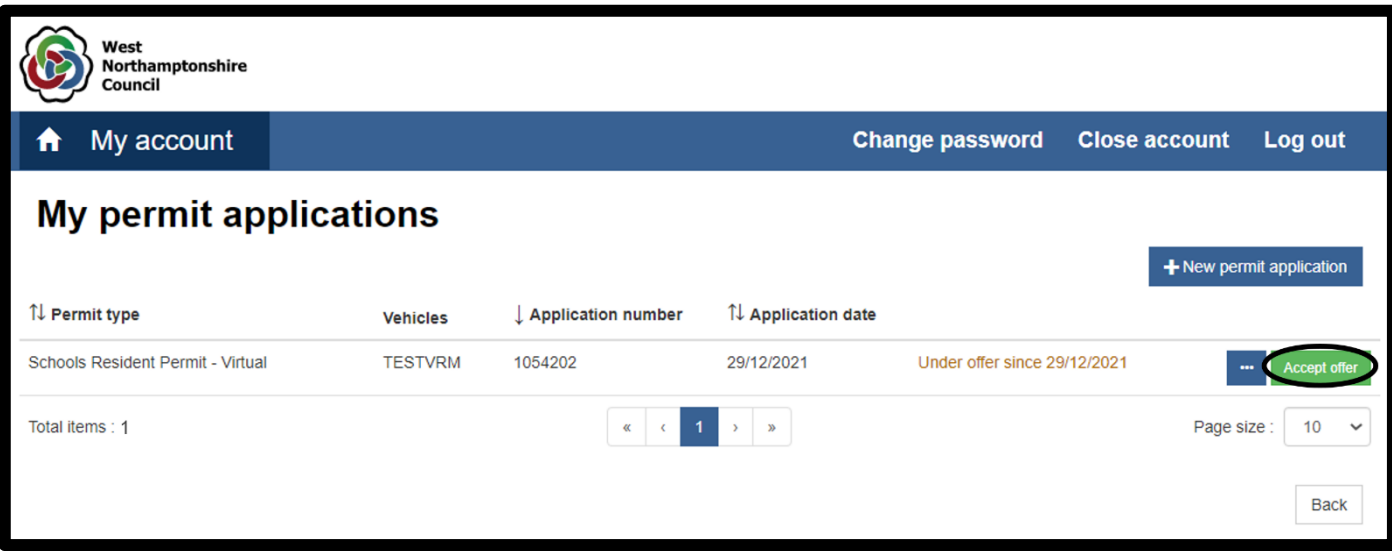

• Click on *"Accept offer"*

This will take you to the following page.

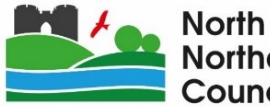

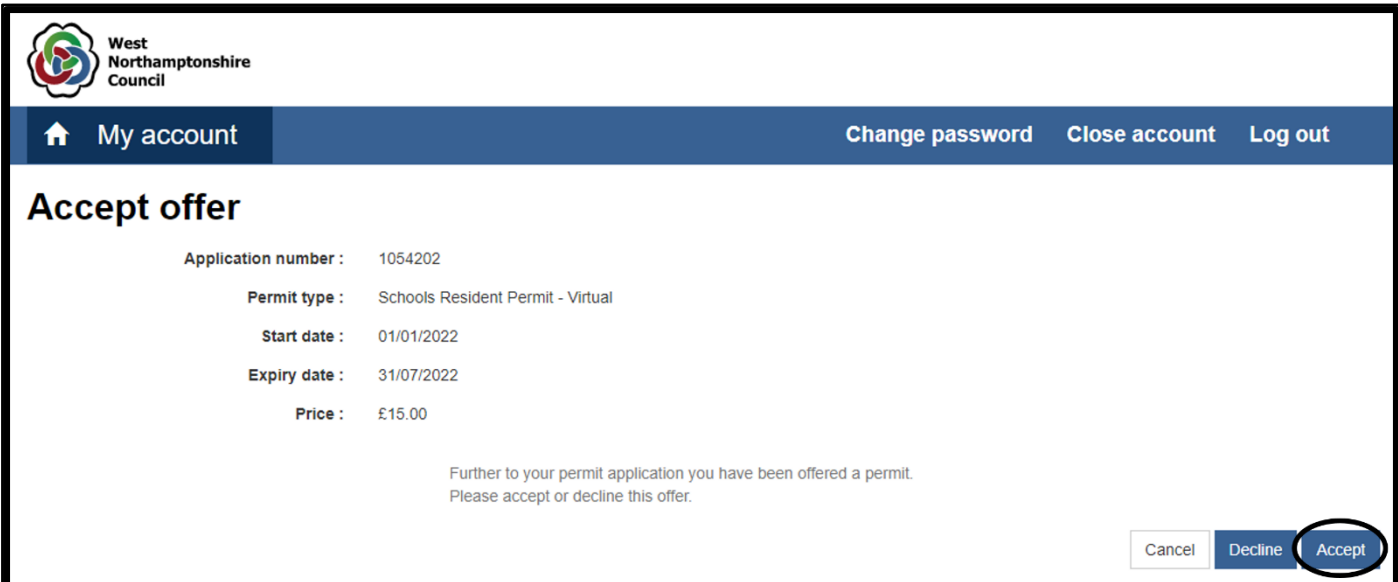

• If you are happy with the permit that was offered, click *"Accept"* This will take you to the following page.

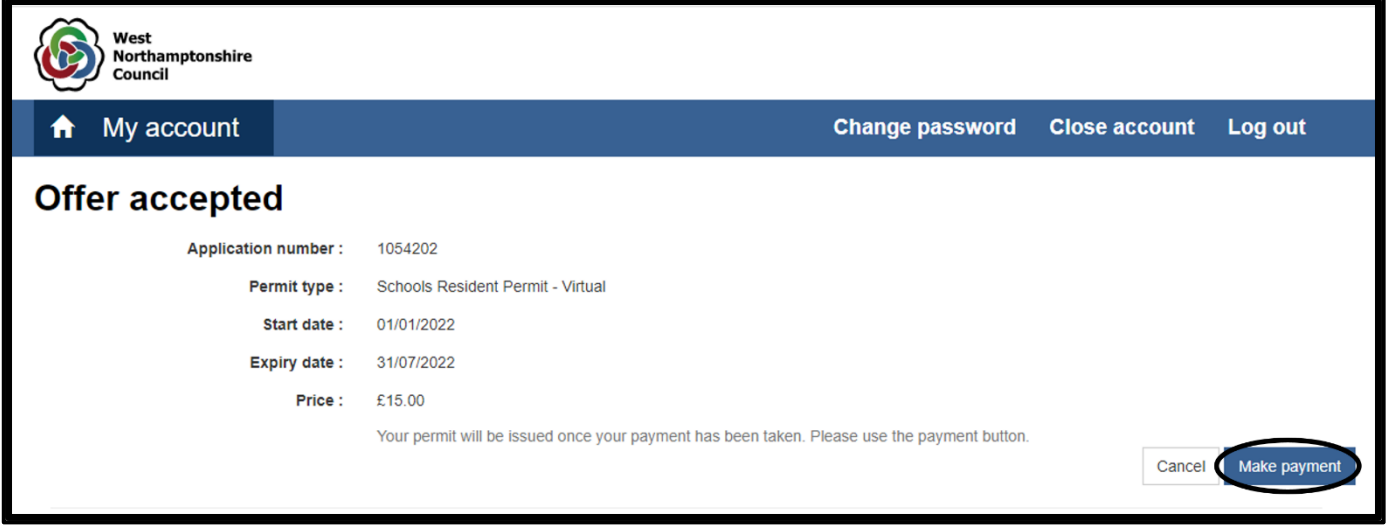

• Click *"Make payment"*

You will be directed to the payment webpage, where you will need to enter your card details.

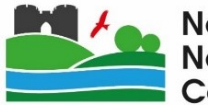

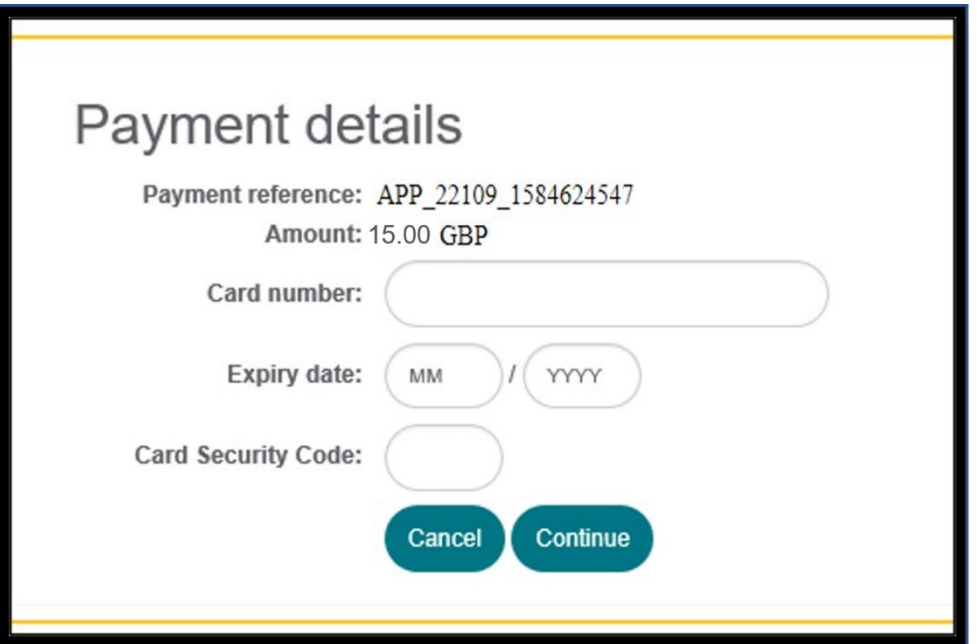

- Once you have entered your payment details, click *"Continue"*
- Confirmation will then be given on screen

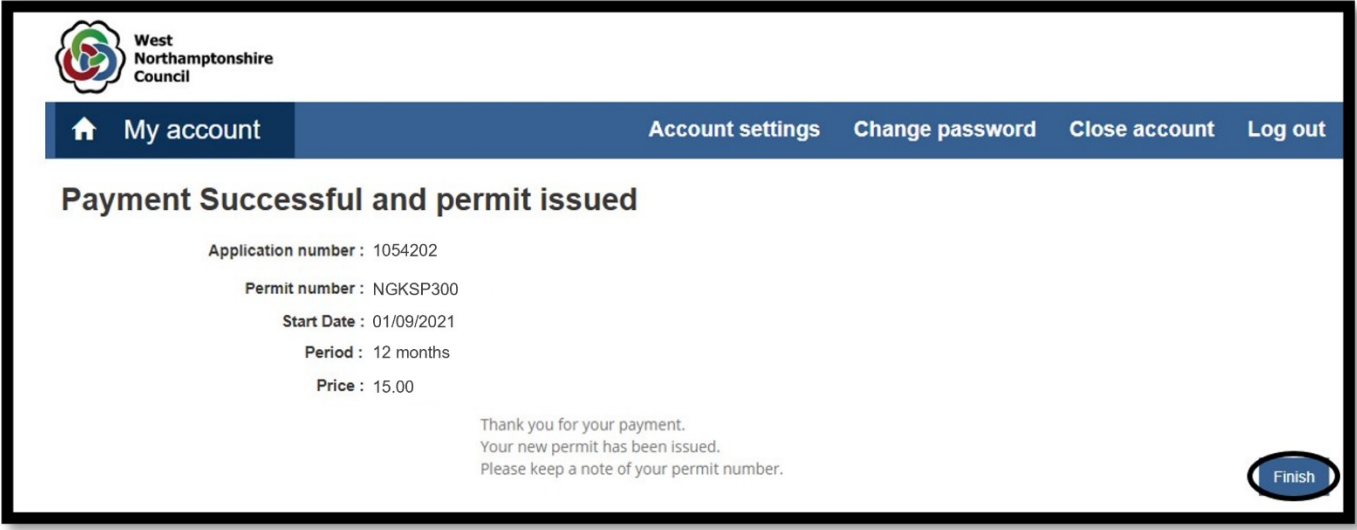

• Click *"Finish"* to complete the process.

Virtual permits will become valid from the start date entered on your application

A physical permit **requires** to be printed (by the Kettering Parking Team) and will either be posted to your registered address or sent for collection at our Bowling Green Road Offices

*(Please note you will need to contact us on 01536 535801 or email [parkingpermits.kbc@northnorthants.gov.uk](mailto:parkingpermits.kbc@northnorthants.gov.uk) to arrange collection, otherwise your permit will be posted royal mail 2nd class which can take up to 10 working days)*

For *"School Residents Permit – Physical"* holders they are **not** to park within the residential zone unless they are displaying a valid permit. Failing to do so may result in a Penalty Charge Notice being issued against your vehicle.

**This permit is only valid in the morning between the hours of 8AM to 9AM and in the afternoon between the hours of 3PM to 4PM. If you park outside of those hours, you risk being issued a Penalty Charge Notice, as your permit will be invalid.**

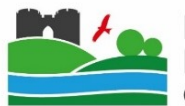